# PIX/ASA als Remote-VPN-Server mit erweiterter Authentifizierung über CLI und ASDM - Konfigurationsbeispiel Ī

## Inhalt

[Einführung](#page-0-0) [Voraussetzungen](#page-1-0) [Anforderungen](#page-1-1) [Verwendete Komponenten](#page-1-2) [Zugehörige Produkte](#page-1-3) [Konventionen](#page-1-4) [Hintergrundinformationen](#page-1-5) **[Konfigurationen](#page-2-0)** [Konfigurieren von ASA/PIX als Remote-VPN-Server mithilfe von ASDM](#page-2-1) [Konfigurieren von ASA/PIX als Remote-VPN-Server mithilfe der CLI](#page-14-0) [Cisco VPN Client Password Storage-Konfiguration](#page-17-0) [Deaktivieren der erweiterten Authentifizierung](#page-18-0) [Überprüfen](#page-18-1) [Fehlerbehebung](#page-22-0) [Falsche Verschlüsselungs-ACL](#page-22-1) [Zugehörige Informationen](#page-22-2)

# <span id="page-0-0"></span>**Einführung**

In diesem Dokument wird beschrieben, wie die Cisco Adaptive Security Appliance (ASA) der Serie 5500 so konfiguriert wird, dass sie mit dem Adaptive Security Device Manager (ASDM) oder der CLI als Remote-VPN-Server fungiert. Der ASDM bietet erstklassige Sicherheitsverwaltung und überwachung über eine intuitive, benutzerfreundliche webbasierte Verwaltungsschnittstelle. Sobald die Cisco ASA-Konfiguration abgeschlossen ist, kann sie mit dem Cisco VPN Client verifiziert werden.

Weitere Informationen zum Einrichten der VPN-Verbindung zwischen einem Cisco VPN-Client (4.x für Windows) und der [PIX/ASA 7.x-](//www.cisco.com/en/US/products/hw/vpndevc/ps2030/products_configuration_example09186a00806de37e.shtml)Sicherheitslösung der Serie PIX 500 finden Sie unter [Konfigurationsbeispiel für die Authentifizierung von RADIUS \(gegen Active Directory\) und Cisco](//www.cisco.com/en/US/products/hw/vpndevc/ps2030/products_configuration_example09186a00806de37e.shtml) [VPN Client 4.x mit Windows 2003](//www.cisco.com/en/US/products/hw/vpndevc/ps2030/products_configuration_example09186a00806de37e.shtml). Der Remote-VPN-Client-Benutzer authentifiziert sich über Active Directory mithilfe eines RADIUS-Servers des Microsoft Windows 2003 Internet Authentication Service (IAS).

Unter [PIX/ASA 7.x und Cisco VPN Client 4.x finden Sie ein Konfigurationsbeispiel für die Cisco](//www.cisco.com/en/US/products/hw/vpndevc/ps2030/products_configuration_example09186a008080f2d1.shtml) [Secure ACS-Authentifizierung](//www.cisco.com/en/US/products/hw/vpndevc/ps2030/products_configuration_example09186a008080f2d1.shtml), um eine VPN-Verbindung für den Remote-Zugriff zwischen einem Cisco VPN-Client (4.x für Windows) und der PIX 500 Security Appliance 7.x mithilfe eines Cisco

Secure Access Control Server (ACS Version 3.2) für die erweiterte Authentifizierung (Xauth) einzurichten.

## <span id="page-1-0"></span>**Voraussetzungen**

### <span id="page-1-1"></span>Anforderungen

In diesem Dokument wird davon ausgegangen, dass die ASA voll betriebsbereit und konfiguriert ist, damit der Cisco ASDM oder die CLI Konfigurationsänderungen vornehmen können.

Hinweis: Weitere Informationen finden Sie unter [Zulassen von HTTPS-Zugriff für ASDM](//www.cisco.com/en/US/docs/security/asa/asa71/configuration/guide/mgaccess.html#wp1047288) oder [PIX/ASA 7.x:](//www.cisco.com/en/US/products/hw/vpndevc/ps2030/products_configuration_example09186a008069bf1b.shtml) [SSH im Konfigurationsbeispiel für die Innen- und Außenschnittstelle](//www.cisco.com/en/US/products/hw/vpndevc/ps2030/products_configuration_example09186a008069bf1b.shtml), um die Remote-Konfiguration des Geräts durch den ASDM oder Secure Shell (SSH) zu ermöglichen.

#### <span id="page-1-2"></span>Verwendete Komponenten

Die Informationen in diesem Dokument basieren auf den folgenden Software- und Hardwareversionen:

- Cisco Adaptive Security Appliance Software Version 7.x oder höher
- Adaptive Security Device Manager Version 5.x und höher
- Cisco VPN Client Version 4.x und höher

Die Informationen in diesem Dokument wurden von den Geräten in einer bestimmten Laborumgebung erstellt. Alle in diesem Dokument verwendeten Geräte haben mit einer leeren (Standard-)Konfiguration begonnen. Wenn Ihr Netzwerk in Betrieb ist, stellen Sie sicher, dass Sie die potenziellen Auswirkungen eines Befehls verstehen.

### <span id="page-1-3"></span>Zugehörige Produkte

Diese Konfiguration kann auch mit der Cisco PIX Security Appliance Version 7.x oder höher verwendet werden.

#### <span id="page-1-4"></span>Konventionen

Weitere Informationen zu Dokumentkonventionen finden Sie unter [Cisco Technical Tips](//www.cisco.com/en/US/tech/tk801/tk36/technologies_tech_note09186a0080121ac5.shtml) [Conventions](//www.cisco.com/en/US/tech/tk801/tk36/technologies_tech_note09186a0080121ac5.shtml) (Technische Tipps zu Konventionen von Cisco).

### <span id="page-1-5"></span>**Hintergrundinformationen**

Konfigurationen für den Remote-Zugriff bieten sicheren Remote-Zugriff für Cisco VPN-Clients wie mobile Benutzer. Über ein Remote-Access-VPN können Remote-Benutzer sicher auf zentralisierte Netzwerkressourcen zugreifen. Der Cisco VPN Client ist mit dem IPSec-Protokoll kompatibel und wurde speziell für die Verwendung mit der Sicherheits-Appliance entwickelt. Die Sicherheits-Appliance kann jedoch IPSec-Verbindungen mit vielen protokollkonformen Clients herstellen. Weitere Informationen zu IPSec finden Sie in den [ASA-Konfigurationsleitfäden](//www.cisco.com/en/US/products/ps6120/products_installation_and_configuration_guides_list.html).

Gruppen und Benutzer sind zentrale Konzepte für die Verwaltung der VPN-Sicherheit und die Konfiguration der Sicherheits-Appliance. Sie legen Attribute fest, die den Benutzerzugriff auf das VPN und dessen Nutzung bestimmen. Eine Gruppe ist eine Sammlung von Benutzern, die als

eine Einheit behandelt werden. Benutzer erhalten ihre Attribute aus Gruppenrichtlinien. Tunnelgruppen identifizieren die Gruppenrichtlinie für bestimmte Verbindungen. Wenn Sie Benutzern keine bestimmte Gruppenrichtlinie zuweisen, gilt die Standardgruppenrichtlinie für die Verbindung.

Eine Tunnelgruppe besteht aus einer Reihe von Datensätzen, die Tunnelverbindungsrichtlinien festlegen. Diese Datensätze enthalten die Server, an die die Tunnel-Benutzer authentifiziert werden, sowie ggf. die Accounting-Server, an die die Verbindungsinformationen gesendet werden. Sie identifizieren auch eine Standardgruppenrichtlinie für die Verbindungen und enthalten protokollspezifische Verbindungsparameter. Tunnelgruppen enthalten eine kleine Anzahl von Attributen, die sich auf die Erstellung des Tunnels selbst beziehen. Tunnelgruppen enthalten einen Zeiger auf eine Gruppenrichtlinie, die benutzerorientierte Attribute definiert.

Hinweis: In der Beispielkonfiguration in diesem Dokument werden lokale Benutzerkonten für die Authentifizierung verwendet. Wenn Sie einen anderen Dienst verwenden möchten, z. B. LDAP und RADIUS, finden Sie weitere Informationen unter [Konfigurieren eines externen RADIUS-](//www.cisco.com/en/US/docs/security/asa/asa72/configuration/guide/extsvr.html#wp1543772)[Servers für die Autorisierung und Authentifizierung.](//www.cisco.com/en/US/docs/security/asa/asa72/configuration/guide/extsvr.html#wp1543772)

Die Internet Security Association und das Key Management Protocol (ISAKMP), auch IKE genannt, ist das Verhandlungsprotokoll, über das Hosts sich auf den Aufbau einer IPSec Security Association einigen. Jede ISAKMP-Aushandlung ist in zwei Abschnitte unterteilt: Phase 1 und Phase 2. Phase 1 erstellt den ersten Tunnel, um spätere ISAKMP-Aushandlungs-Nachrichten zu schützen. Phase 2 erstellt den Tunnel, der Daten schützt, die über die sichere Verbindung übertragen werden. Weitere Informationen zu ISAKMP finden Sie unter [ISAKMP-](//www.cisco.com/en/US/docs/security/asa/asa72/configuration/guide/ike.html#wp1066879)[Richtlinienschlüsselwörter für CLI-Befehle.](//www.cisco.com/en/US/docs/security/asa/asa72/configuration/guide/ike.html#wp1066879)

## <span id="page-2-0"></span>**Konfigurationen**

### <span id="page-2-1"></span>Konfigurieren von ASA/PIX als Remote-VPN-Server mithilfe von ASDM

Gehen Sie wie folgt vor, um die Cisco ASA als Remote-VPN-Server mit ASDM zu konfigurieren:

1. Wählen Sie im Home-Fenster Wizards > VPN Wizard aus.

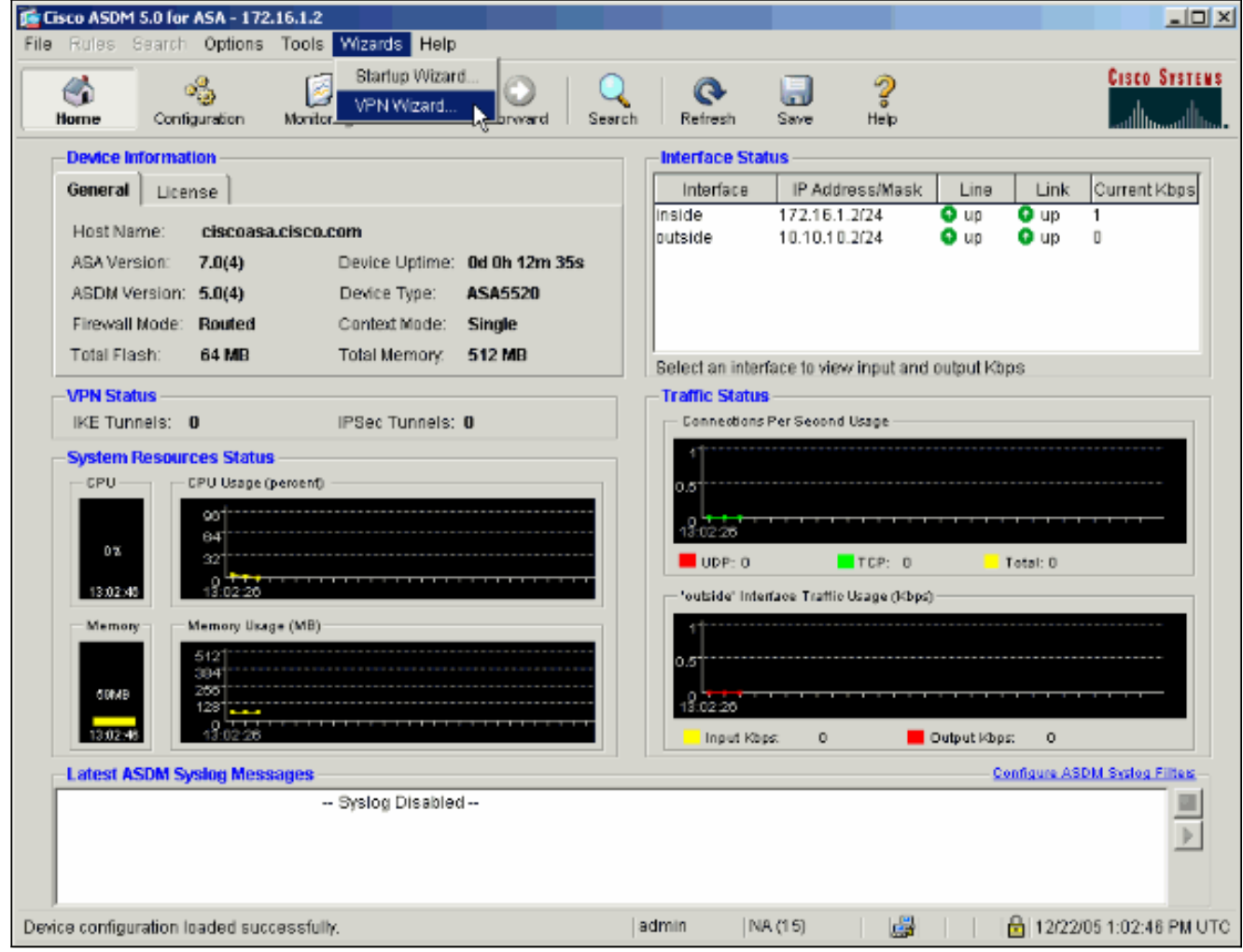

2. Wählen Sie den Tunneltyp Remote Access VPN aus, und stellen Sie sicher, dass die VPN-Tunnel-Schnittstelle wie gewünscht eingestellt ist.

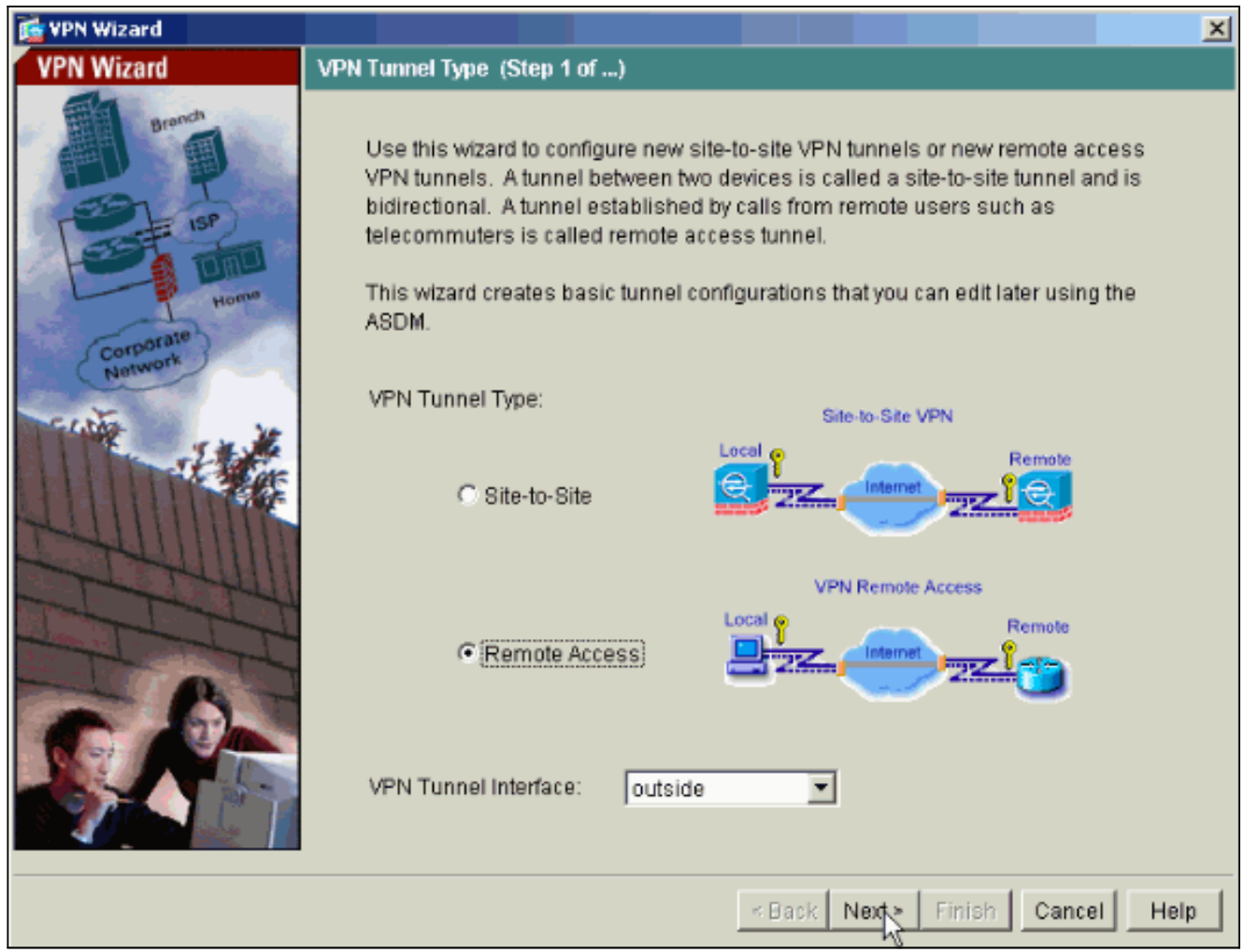

3. Der einzige verfügbare VPN-Client-Typ ist bereits ausgewählt. Klicken Sie auf Weiter.

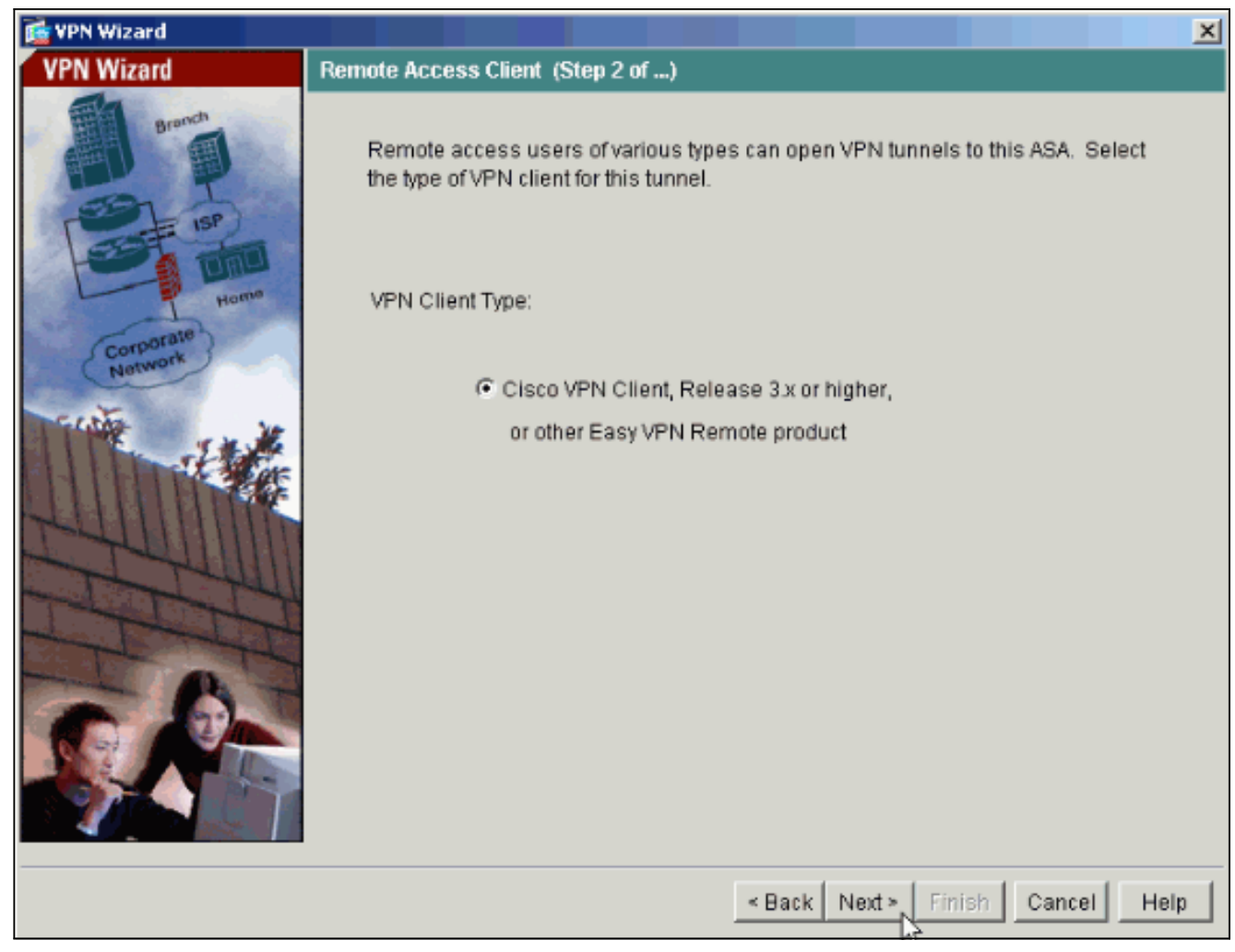

Geben Sie einen Namen für den Tunnelgruppennamen ein. Geben Sie die zu verwendenden 4.Authentifizierungsinformationen an.In diesem Beispiel wird Pre-shared Key ausgewählt.

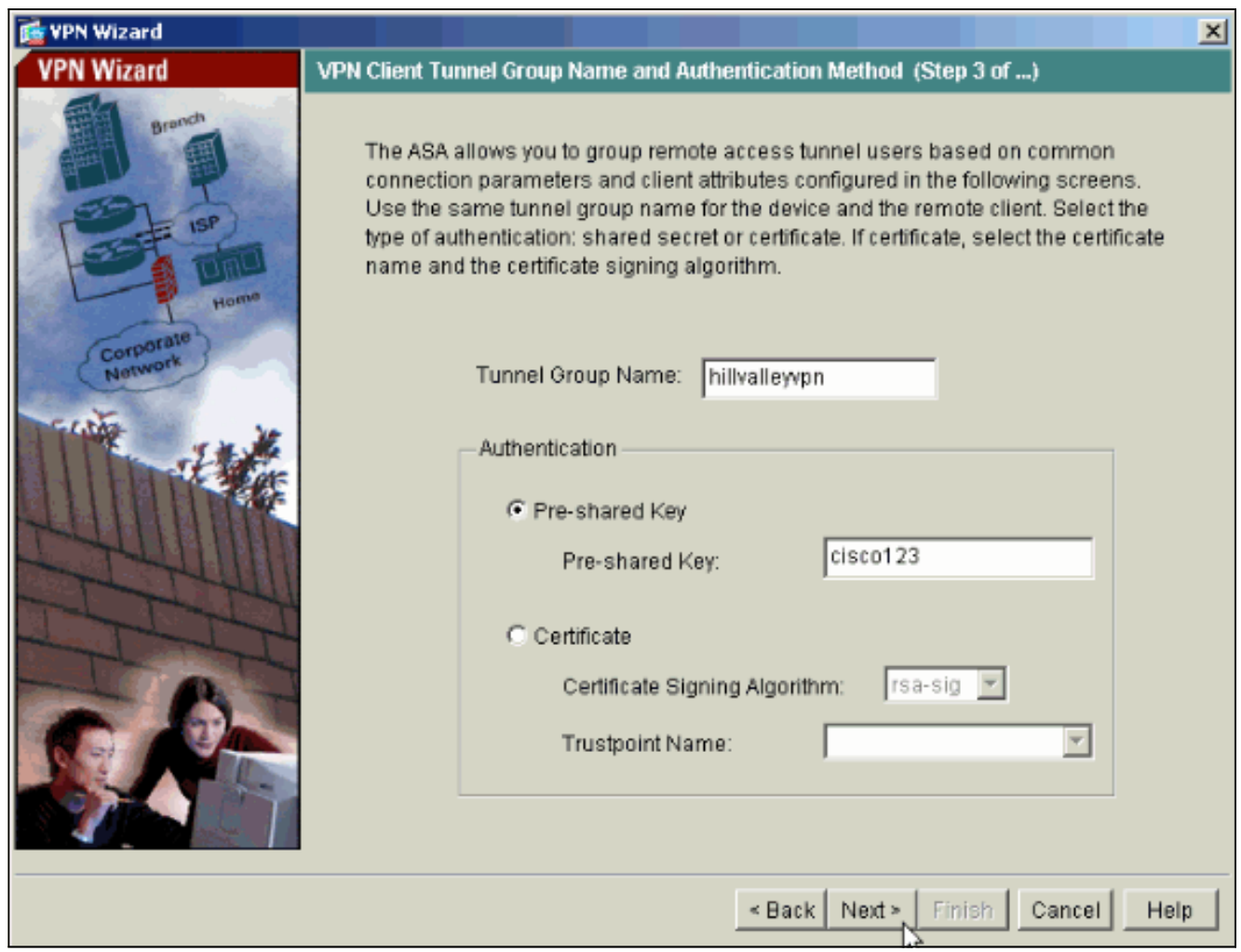

Hinweis: Es gibt keine Möglichkeit, den Pre-Shared Key auf dem ASDM auszublenden/zu verschlüsseln. Der Grund hierfür ist, dass das ASDM nur von Personen verwendet werden sollte, die die ASA konfigurieren, oder von Personen, die dem Kunden bei dieser Konfiguration behilflich sind.

Wählen Sie aus, ob Remote-Benutzer in der lokalen Benutzerdatenbank oder in einer 5.externen AAA-Servergruppe authentifiziert werden sollen.Hinweis: Sie fügen der lokalen Benutzerdatenbank in Schritt 6 Benutzer hinzu.Hinweis: [Informationen zur Konfiguration](//www.cisco.com/en/US/products/hw/vpndevc/ps2030/products_configuration_example09186a008060f261.shtml) [einer externen AAA-Servergruppe über ASDM](//www.cisco.com/en/US/products/hw/vpndevc/ps2030/products_configuration_example09186a008060f261.shtml) finden Sie unter [PIX/ASA 7.x Authentication](//www.cisco.com/en/US/products/hw/vpndevc/ps2030/products_configuration_example09186a008060f261.shtml) [and Authorization Server Groups für VPN-Benutzer](//www.cisco.com/en/US/products/hw/vpndevc/ps2030/products_configuration_example09186a008060f261.shtml) unter [ASDM Configuration Example](//www.cisco.com/en/US/products/hw/vpndevc/ps2030/products_configuration_example09186a008060f261.shtml) (Beispiel für die ASDM-Konfiguration).

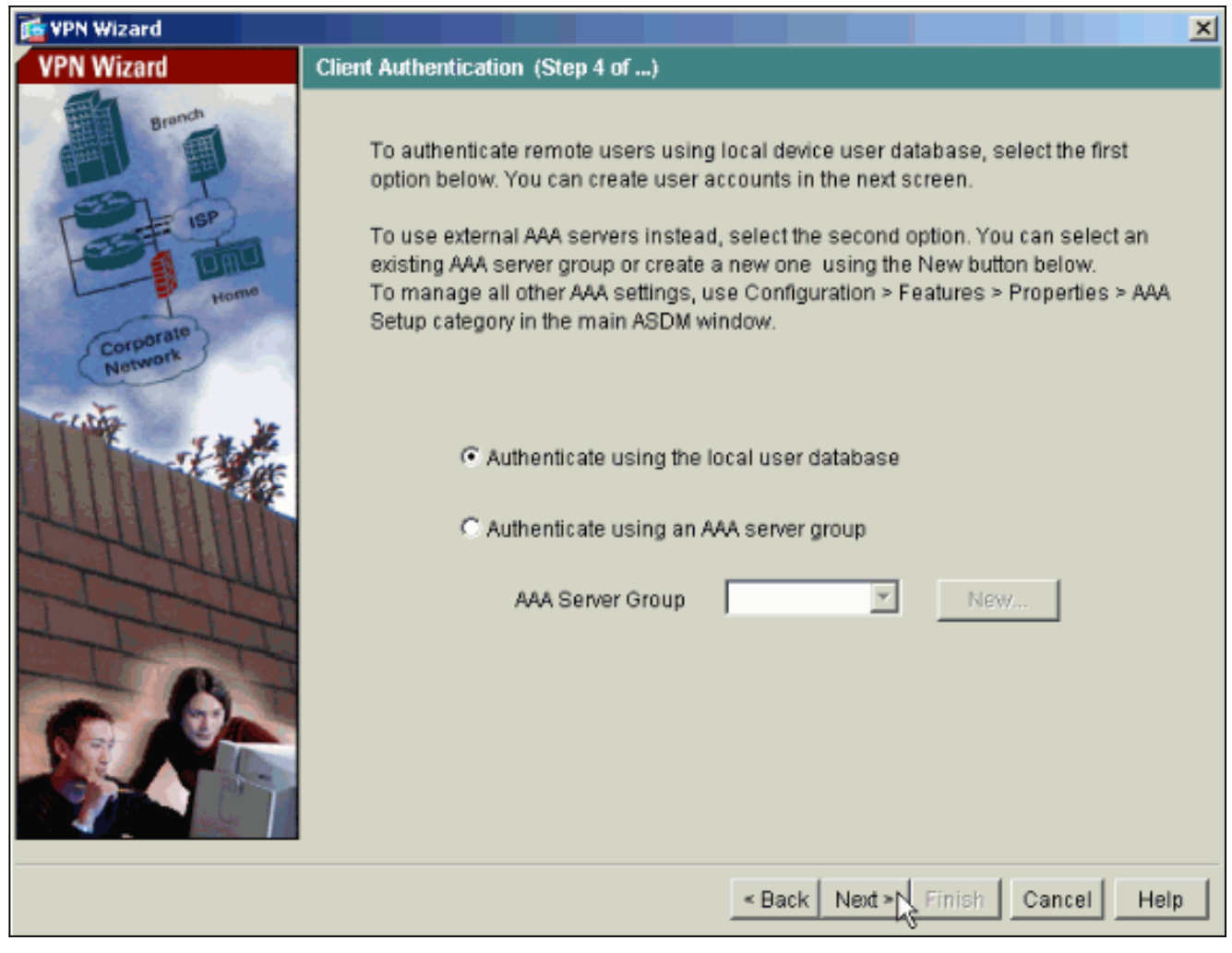

6. Fügen Sie bei Bedarf Benutzer zur lokalen Datenbank hinzu.**Hinweis:** Entfernen Sie keine vorhandenen Benutzer aus diesem Fenster. Wählen Sie im ASDM-Hauptfenster die Optionen Konfiguration > Geräteverwaltung > Verwaltung > Benutzerkonten aus, um vorhandene Datenbankeinträge zu bearbeiten oder aus der Datenbank zu entfernen.

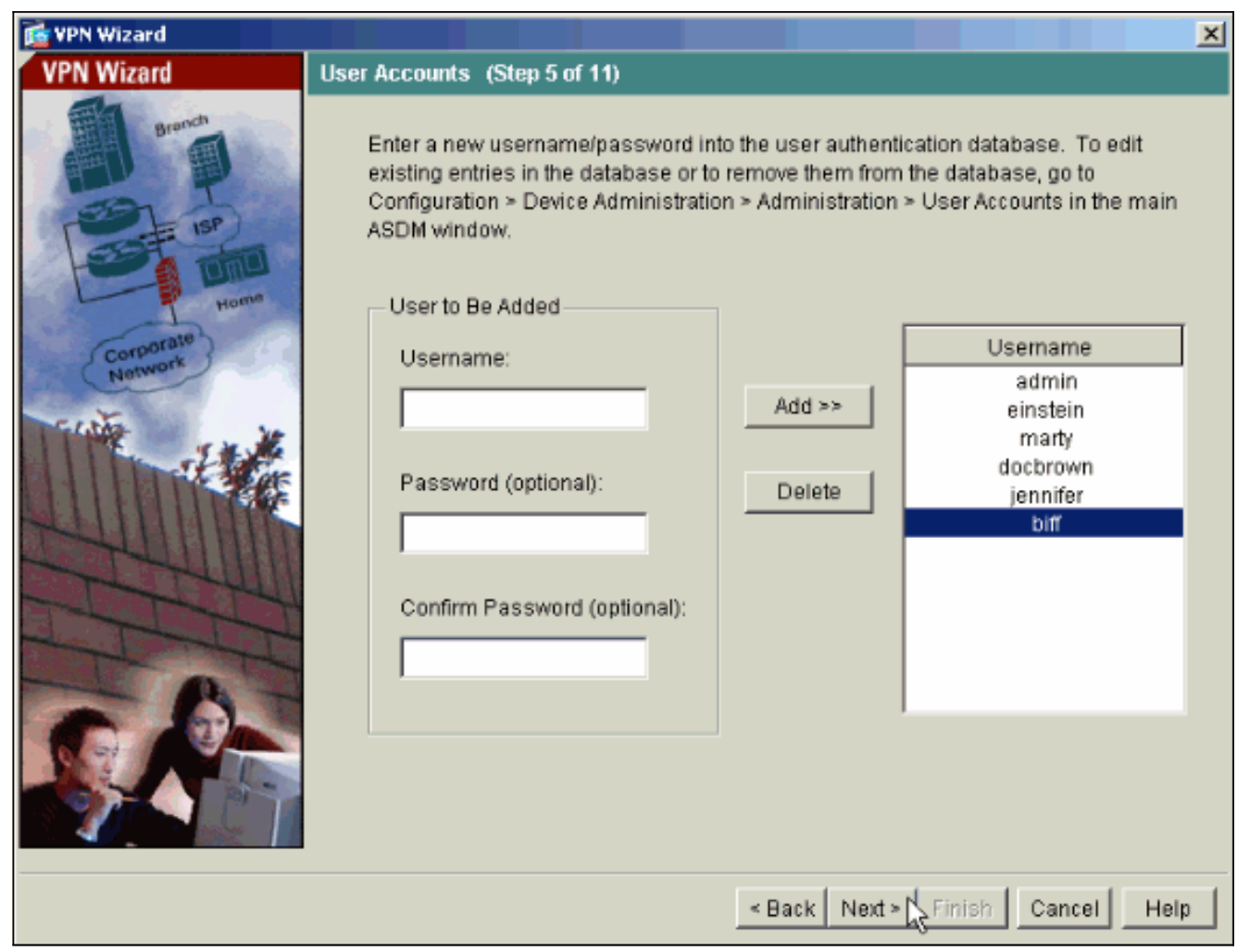

7. Definieren Sie einen Pool lokaler Adressen, der Remote-VPN-Clients bei der Verbindung dynamisch zugewiesen wird.

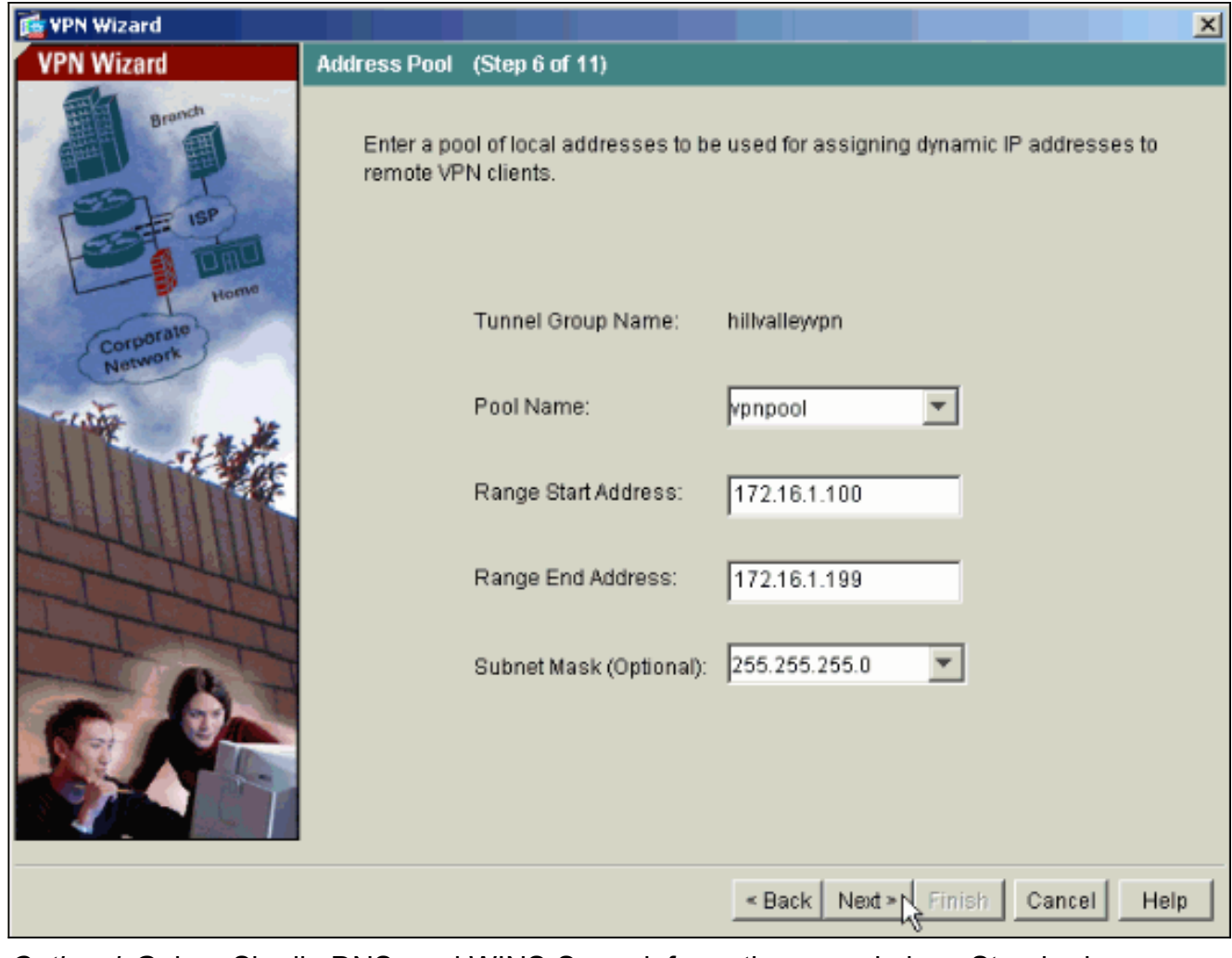

8. Optional: Geben Sie die DNS- und WINS-Serverinformationen und einen Standard-Domänennamen an, der an Remote-VPN-Clients übertragen werden soll.

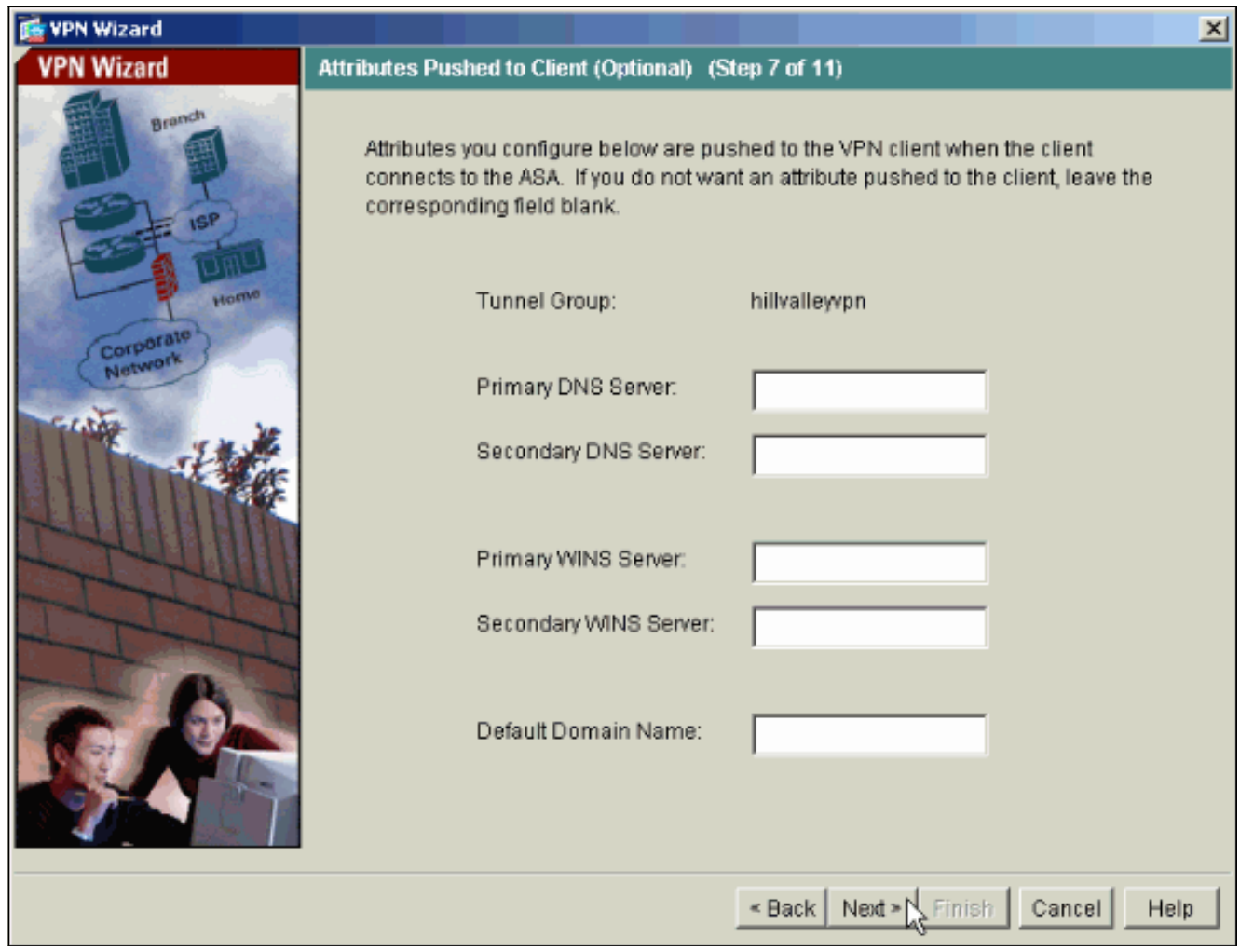

Geben Sie die Parameter für IKE an, auch als IKE-Phase 1 bezeichnet.Konfigurationen auf 9.beiden Seiten des Tunnels müssen genau übereinstimmen. Der Cisco VPN Client wählt jedoch automatisch die richtige Konfiguration für sich aus. Daher ist auf dem Client-PC keine IKE-Konfiguration erforderlich.

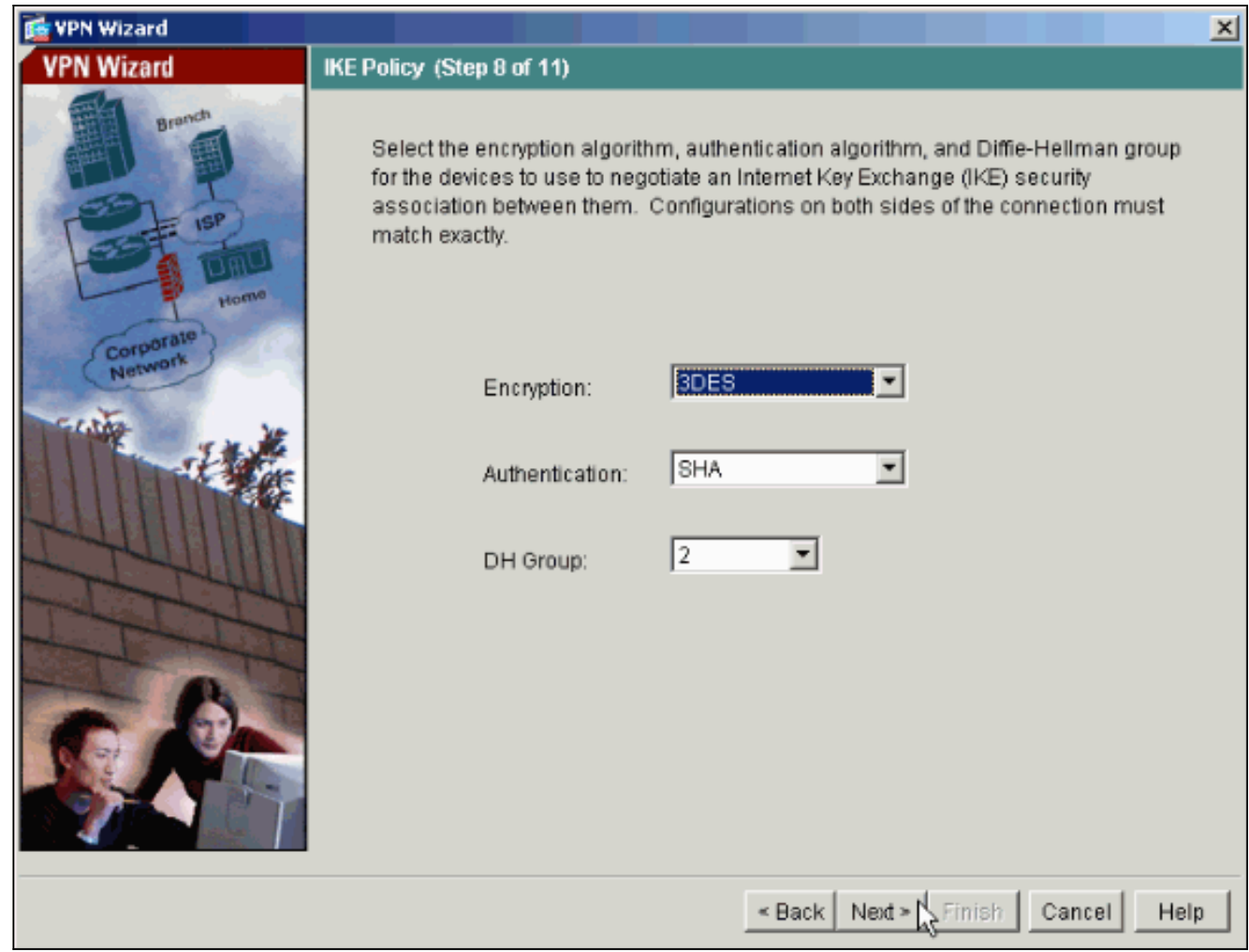

10. Geben Sie die Parameter für IPSec an, auch als IKE-Phase 2 bezeichnet Konfigurationen auf beiden Seiten des Tunnels müssen genau übereinstimmen. Der Cisco VPN Client wählt jedoch automatisch die richtige Konfiguration für sich aus. Daher ist auf dem Client-PC keine IKE-Konfiguration erforderlich.

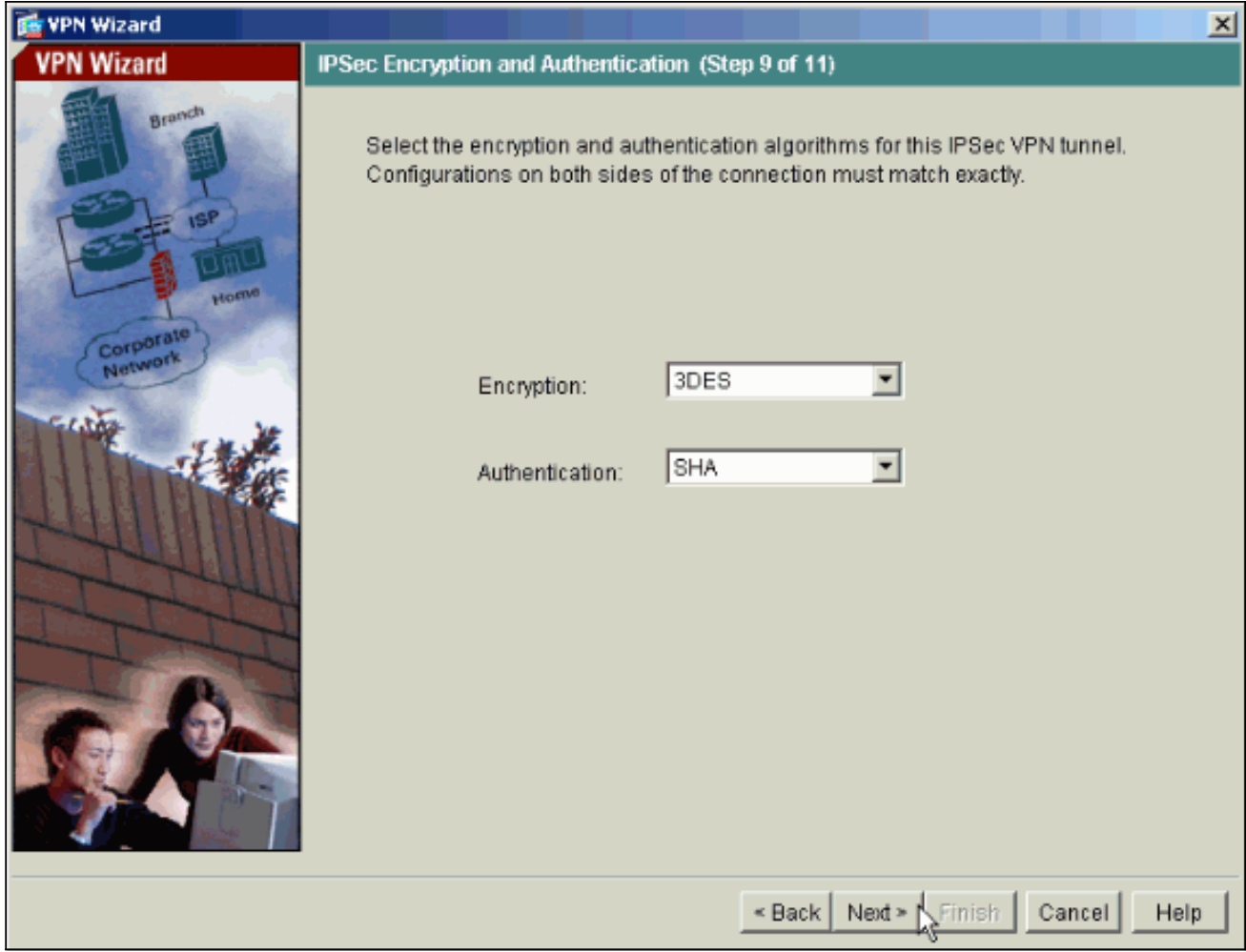

11. Geben Sie an, welche internen Hosts oder Netzwerke ggf. Remote-VPN-Benutzern ausgesetzt werden sollen.Wenn Sie diese Liste leer lassen, können Remote-VPN-Benutzer auf das gesamte interne Netzwerk der ASA zugreifen.In diesem Fenster können Sie auch Split-Tunneling aktivieren. Split-Tunneling verschlüsselt den Datenverkehr mit den zuvor in diesem Verfahren definierten Ressourcen und bietet im Allgemeinen unverschlüsselten Zugriff auf das Internet, indem dieser Datenverkehr nicht getunnelt wird. Wenn Split-Tunneling nicht aktiviert ist, wird der gesamte Datenverkehr von Remote-VPN-Benutzern an die ASA getunnelt. Je nach Konfiguration kann dies zu einer sehr hohen Bandbreite und einem hohen Prozessor führen.

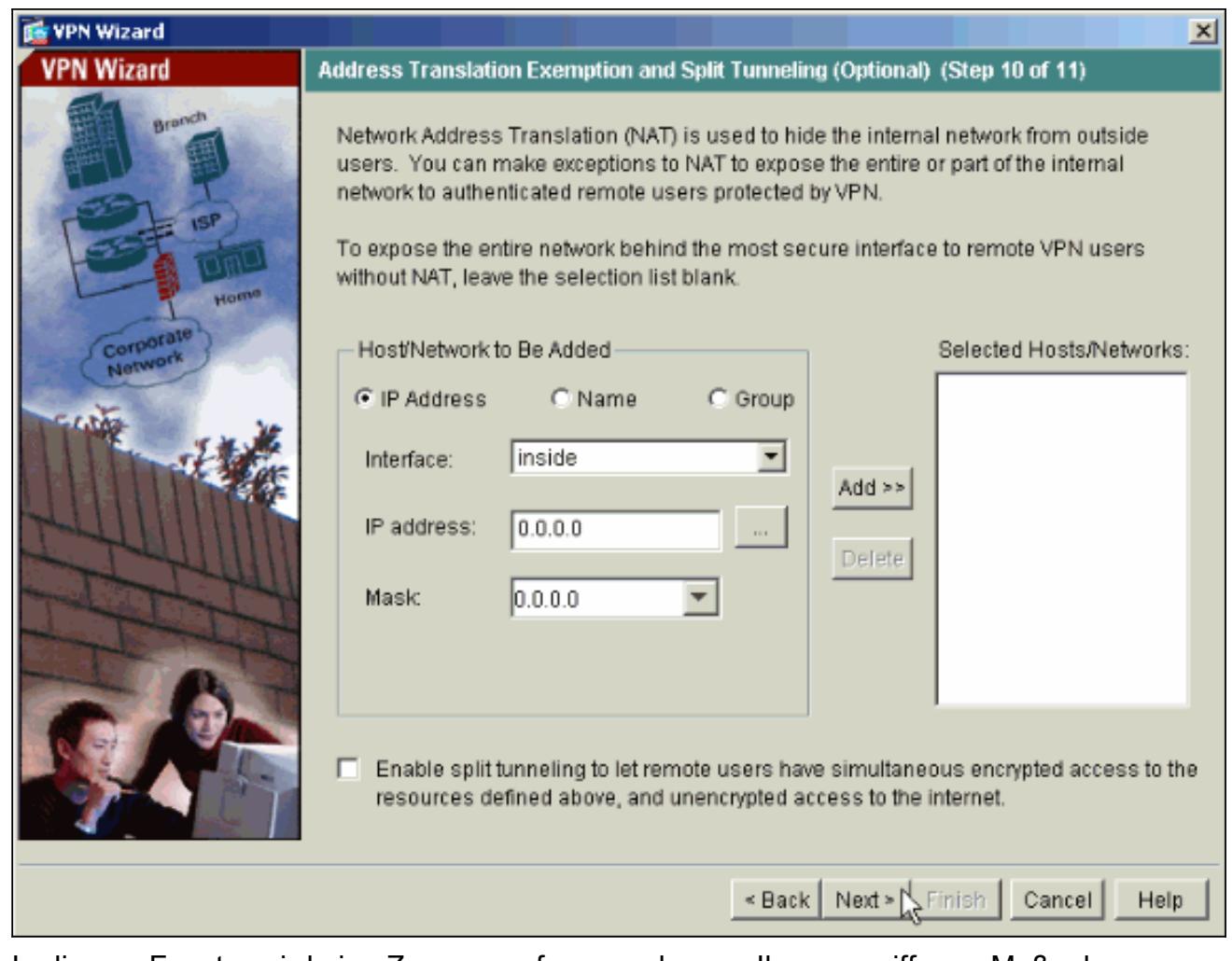

12. In diesem Fenster wird eine Zusammenfassung der von Ihnen ergriffenen Maßnahmen angezeigt. Klicken Sie auf Fertig stellen, wenn Sie mit Ihrer Konfiguration zufrieden sind.

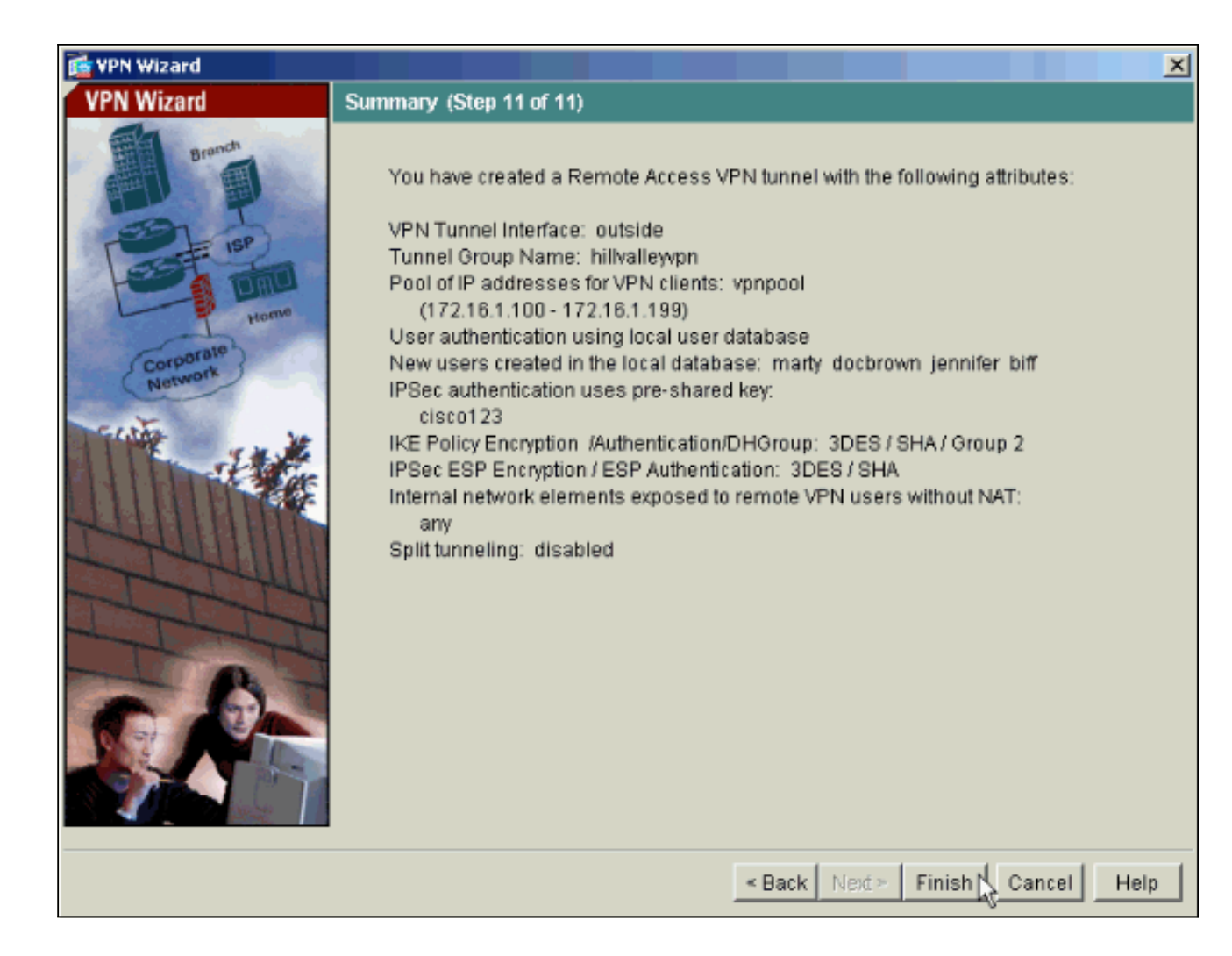

### <span id="page-14-0"></span>Konfigurieren von ASA/PIX als Remote-VPN-Server mithilfe der CLI

Führen Sie diese Schritte aus, um einen Remote-VPN-Zugriffsserver über die Befehlszeile zu konfigurieren. Weitere Informationen zu den jeweils verwendeten Befehlen finden Sie unter [Konfigurieren von Remote Access VPNs](//www.cisco.com/en/US/docs/security/asa/asa72/configuration/guide/vpnrmote.html) oder [Cisco Adaptive Security Appliances der Serie ASA](//www.cisco.com/en/US/products/ps6120/prod_command_reference_list.html) [5500 - Befehlsreferenzen](//www.cisco.com/en/US/products/ps6120/prod_command_reference_list.html) für die [Cisco Adaptive Security Appliances der Serie](//www.cisco.com/en/US/products/ps6120/prod_command_reference_list.html) 5500.

1. Geben Sie den Befehl ip local pool im globalen Konfigurationsmodus ein, um IP-Adresspools für VPN-Tunnel für Remote-Zugriff zu konfigurieren. Um Adresspools zu löschen, geben Sie die no-Form dieses Befehls ein.Die Sicherheits-Appliance verwendet Adresspools, die auf der Tunnelgruppe für die Verbindung basieren. Wenn Sie mehrere Adresspools für eine Tunnelgruppe konfigurieren, verwendet die Sicherheits-Appliance diese in der Reihenfolge, in der sie konfiguriert sind. Geben Sie diesen Befehl ein, um einen Pool lokaler Adressen zu erstellen, mit dem Remotezugriff-VPN-Clients dynamische Adressen zugewiesen werden können:

ASA-AIP-CLI(config)#**ip local pool vpnpool 172.16.1.100-172.16.1.199 mask 255.255.255.0**

- Geben Sie den folgenden Befehl ein: 2. ASA-AIP-CLI(config)#**username marty password 12345678**
- Geben Sie diese Befehlssätze ein, um den jeweiligen Tunnel zu konfigurieren:ASA-AIP-3.CLI(config)#isakmp Policy 1 Authentifizierung Pre-ShareASA-AIP-CLI(config)#isakmp Policy 1 Verschlüsselung 3 desASA-AIP-CLI(config)#isakmp-Richtlinie 1 Hash-ShaASA-AIP-CLI(config)#isakmp-Richtlinie 1 Gruppe 2ASA-AIP-CLI(config)#isakmp-Richtlinie 1

Lebenszeitgarantie 43200ASA-AIP-CLI(config)#isakmp enable outsideASA-AIP-CLI(config)#crypto ipsec-Transformationssatz ESP-3DES-SHA esp-3des esp-sha-hmacASA-AIP-CLI(config)#crypto dynamic-map outside\_dyn\_map 10 set transformation-set ESP-3DES-SHAASA-AIP-CLI(config)#crypto dynamic-map outside\_dyn\_map 10 set reverserouteASA-AIP-CLI(config)#crypto dynamic-map outside\_dyn\_map 10 set security-associated life seconds 288000ASA-AIP-CLI(config)#crypto map outside\_map 10 ipsec-isakmp dynamic outside\_dyn\_mapASA-AIP-CLI(config)#crypto map outside\_map interface outsideASA-AIP-CLI(config)#crypto isakmp nat-traversal

4. *Optional:* Wenn die Verbindung die Zugriffsliste umgehen soll, die auf die Schnittstelle angewendet wird, führen Sie den folgenden Befehl aus: ASA-AIP-CLI(config)#**sysopt connection permit-ipsec**

Hinweis: Dieser Befehl funktioniert auf 7.x-Images vor 7.2(2). Wenn Sie Image 7.2(2) verwenden, geben Sie den Befehl ASA-AIP-CLI(config)#sysopt connection permit-vpn ein.

- 5. Geben Sie den folgenden Befehl ein: ASA-AIP-CLI(config)#**group-policy hillvalleyvpn internal**
- Führen Sie die folgenden Befehle aus, um die Client-Verbindungseinstellungen zu 6. konfigurieren:ASA-AIP-CLI(config)#group-policy hillvalleyvpn-AttributeASA-AIP-CLI(config)#(config-group-policy)#dns-server value 172.16.1.11ASA-AIP-CLI(config)#(configgroup-policy)#vpn-tunnel-protocol IPSecASA-AIP-CLI(config)#(config-group-policy)#defaultdomain value test.com
- 7. Geben Sie den folgenden Befehl ein: ASA-AIP-CLI(config)#**tunnel-group hillvalleyvpn ipsec-ra**
- 8. Geben Sie den folgenden Befehl ein: ASA-AIP-CLI(config)#**tunnel-group hillvalleyvpn ipsec-attributes**
- Geben Sie den folgenden Befehl ein: 9. ASA-AIP-CLI(config-tunnel-ipsec)#**pre-shared-key cisco123**
- 10. Geben Sie den folgenden Befehl ein: ASA-AIP-CLI(config)#**tunnel-group hillvalleyvpn general-attributes**
- 11. Geben Sie diesen Befehl ein, um die lokale Benutzerdatenbank zur Authentifizierung zu verweisen.

ASA-AIP-CLI(config-tunnel-general)#**authentication-server-group LOCAL**

- 12. Ordnen Sie die Gruppenrichtlinie der Tunnelgruppe zu. ASA-AIP-CLI(config-tunnel-ipsec)# **default-group-policy hillvalleyvpn**
- 13. Geben Sie diesen Befehl im allgemeinen Attributmodus der Tunnelgruppe hillvalleyvpn aus, um den in Schritt 1 erstellten vpnpool der Gruppe hillvalleyvpn zuzuweisen. ASA-AIP-CLI(config-tunnel-general)#**address-pool vpnpool**

#### Ausführen der Konfiguration auf dem ASA-Gerät

ASA-AIP-CLI(config)#**show running-config** ASA Version 7.2(2) !

hostname ASAwAIP-CLI

```
domain-name corp.com
enable password WwXYvtKrnjXqGbu1 encrypted
names
!
interface Ethernet0/0
 nameif outside
 security-level 0
 ip address 10.10.10.2 255.255.255.0
!
interface Ethernet0/1
 nameif inside
  security-level 100
 ip address 172.16.1.2 255.255.255.0
!
interface Ethernet0/2
  shutdown
  no nameif
 no security-level
 no ip address
!
interface Ethernet0/3
 shutdown
 no nameif
 no security-level
 no ip address
!
interface Management0/0
 shutdown
 no nameif
 no security-level
 no ip address
!
passwd 2KFQnbNIdI.2KYOU encrypted
ftp mode passive
dns server-group DefaultDNS
 domain-name corp.com
pager lines 24
mtu outside 1500
mtu inside 1500
ip local pool vpnpool 172.16.1.100-172.16.1.199 mask
255.255.255.0
no failover
icmp unreachable rate-limit 1 burst-size 1
no asdm history enable
arp timeout 14400
timeout xlate 3:00:00
timeout conn 1:00:00 half-closed 0:10:00 udp 0:02:00
icmp 0:00:02
timeout sunrpc 0:10:00 h323 0:05:00 h225 1:00:00 mgcp
0:05:00 mgcp-pat 0:05:00
timeout sip 0:30:00 sip media 0:02:00 sip-invite 0:03:00sip-disconnect 0:02:00
timeout uauth 0:05:00 absolute
group-policy hillvalleyvpn1 internal
group-policy hillvalleyvpn1 attributes
 dns-server value 172.16.1.11
 vpn-tunnel-protocol IPSec
 default-domain value test.com
username marty password 6XmYwQOO9tiYnUDN encrypted
no snmp-server location
no snmp-server contact
snmp-server enable traps snmp authentication linkup
linkdown coldstart
crypto ipsec transform-set ESP-3DES-SHA esp-3des esp-
```

```
sha-hmac
crypto dynamic-map outside_dyn_map 10 set transform-set
ESP-3DES-SHA
crypto dynamic-map outside_dyn_map 10 set security-
association lifetime seconds 288000
crypto map outside_map 10 ipsec-isakmp dynamic
outside_dyn_map
crypto map outside_map interface outside
crypto isakmp enable outside
crypto isakmp policy 10
 authentication pre-share
  encryption 3des
 hash sha
 group 2
 lifetime 86400
crypto isakmp nat-traversal 20
tunnel-group hillvalleyvpn type ipsec-ra
tunnel-group hillvalleyvpn general-attributes
 address-pool vpnpool
 default-group-policy hillvalleyvpn
tunnel-group hillvalleyvpn ipsec-attributes
 pre-shared-key *
telnet timeout 5
ssh timeout 5
console timeout 0
!
class-map inspection_default
 match default-inspection-traffic
!
!
policy-map type inspect dns preset_dns_map
 parameters
  message-length maximum 512
policy-map global_policy
 class inspection_default
  inspect dns preset_dns_map
  inspect ftp
  inspect h323 h225
  inspect h323 ras
   inspect netbios
  inspect rsh
  inspect rtsp
  inspect skinny
  inspect esmtp
  inspect sqlnet
  inspect sunrpc
  inspect tftp
  inspect sip
  inspect xdmcp
!
service-policy global policy global
prompt hostname context
Cryptochecksum:0f78ee7ef3c196a683ae7a4804ce1192
: end
ASA-AIP-CLI(config)#
```
#### <span id="page-17-0"></span>Cisco VPN Client Password Storage-Konfiguration

Wenn Sie über zahlreiche Cisco VPN-Clients verfügen, ist es sehr schwer, sich alle Benutzernamen und Passwörter des VPN-Clients zu merken. Um die Kennwörter im VPN Client-System zu speichern, konfigurieren Sie ASA/PIX und den VPN-Client wie in diesem Abschnitt beschrieben.

#### ASA/PIX

Verwenden Sie den Befehl Gruppenrichtlinienattribute im globalen Konfigurationsmodus:

**group-policy VPNusers attributes password-storage enable** Cisco VPN-Client

Bearbeiten Sie die .pcf-Datei, und ändern Sie diese Parameter:

**SaveUserPassword=1 UserPassword=**

#### <span id="page-18-0"></span>Deaktivieren der erweiterten Authentifizierung

Geben Sie im Tunnelgruppenmodus diesen Befehl ein, um die standardmäßig aktivierte erweiterte Authentifizierung auf PIX/ASA 7.x zu deaktivieren:

```
asa(config)#tunnel-group client ipsec-attributes
asa(config-tunnel-ipsec)#isakmp ikev1-user-authentication none
```
Nachdem Sie die erweiterte Authentifizierung deaktiviert haben, werden von den VPN-Clients keine Benutzernamen/Kennwörter für eine Authentifizierung (Xauth) eingeblendet. Daher ist für ASA/PIX keine Konfiguration von Benutzername und Kennwort erforderlich, um die VPN-Clients zu authentifizieren.

# <span id="page-18-1"></span>Überprüfen

Versuchen Sie, über den Cisco VPN-Client eine Verbindung zur Cisco ASA herzustellen, um zu überprüfen, ob die ASA erfolgreich konfiguriert wurde.

1. Wählen Sie Connection Entries > New aus.

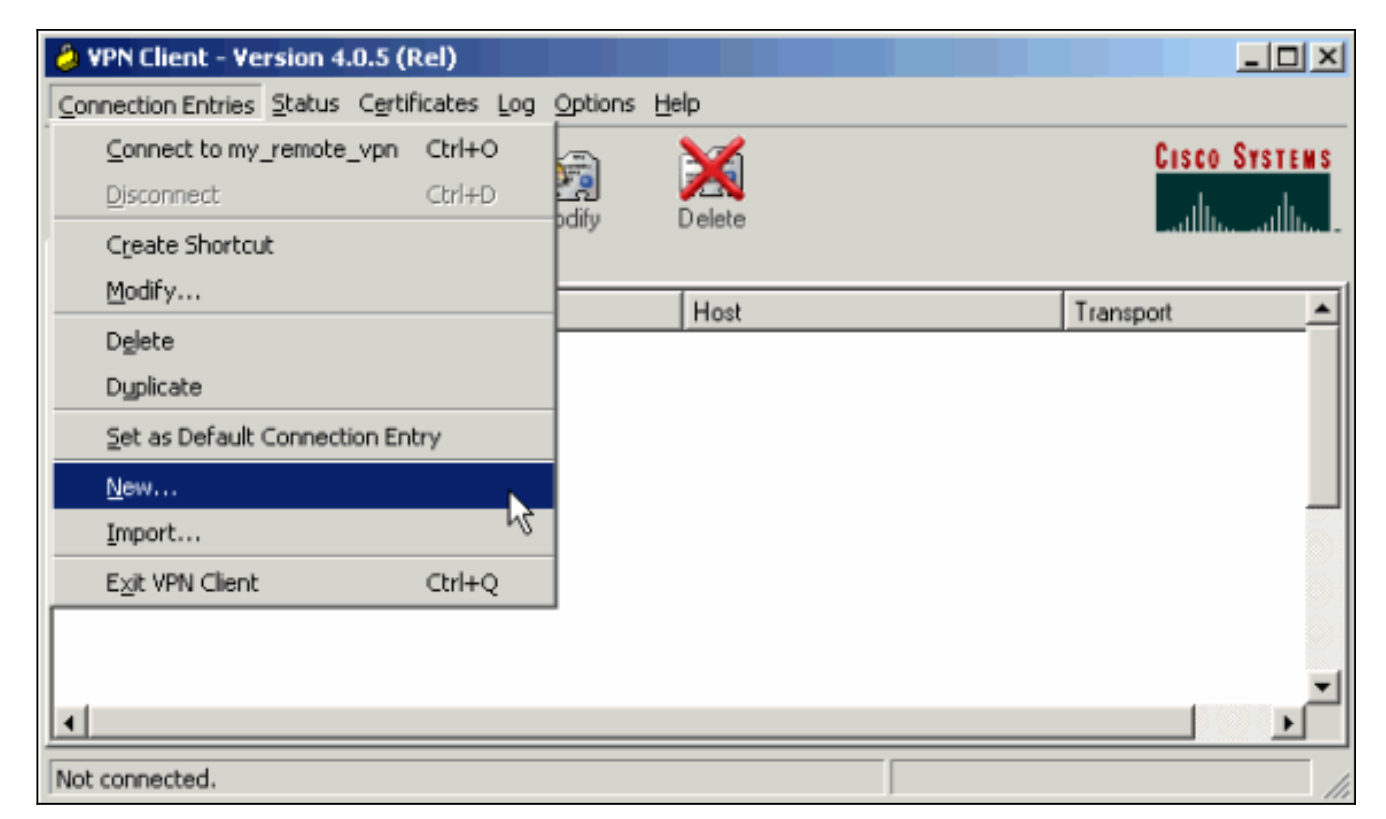

Füllen Sie die Details Ihrer neuen Verbindung aus.Das Host-Feld sollte die IP-Adresse oder 2.den Hostnamen der zuvor konfigurierten Cisco ASA enthalten. Die Informationen zur Gruppenauthentifizierung müssen mit den Informationen in [Schritt 4](#page-2-1) übereinstimmen. Klicken Sie abschließend auf

Speichern.

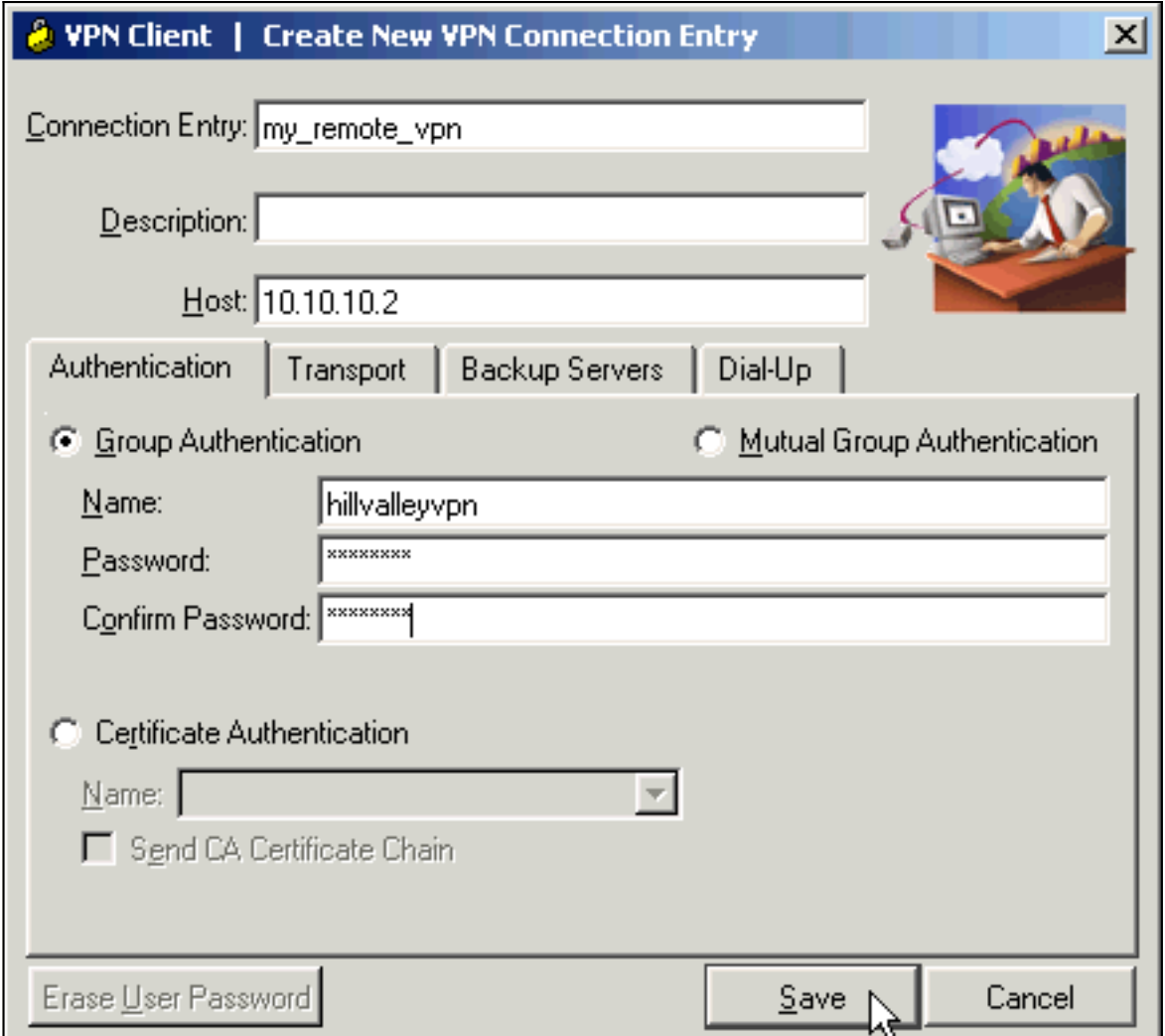

Wählen Sie die neu erstellte Verbindung aus, und klicken Sie auf 3. Verbinden.

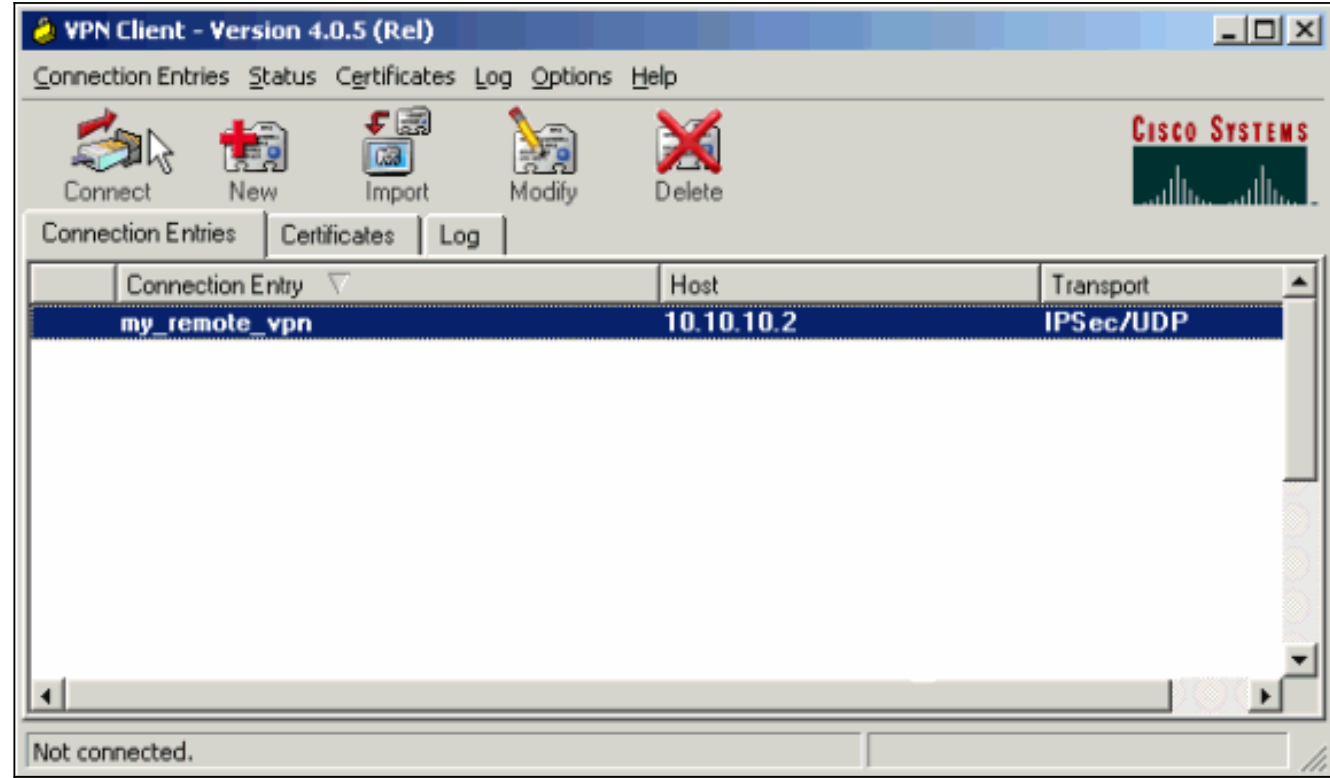

Geben Sie einen Benutzernamen und ein Kennwort für die erweiterte Authentifizierung ein. 4.Diese Informationen müssen mit den in den [Schritten 5 und 6](#page-2-1) angegebenen

übereinstimmen.

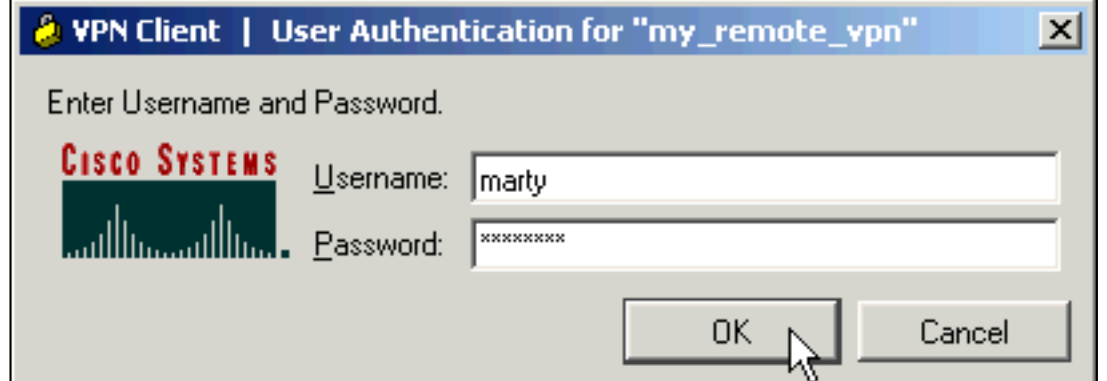

Wenn die Verbindung erfolgreich hergestellt wurde, wählen Sie im Menü Status die Option 5.Statistik aus, um die Details des Tunnels zu überprüfen.In diesem Fenster werden der Datenverkehr und die Verschlüsselungsinformationen angezeigt:

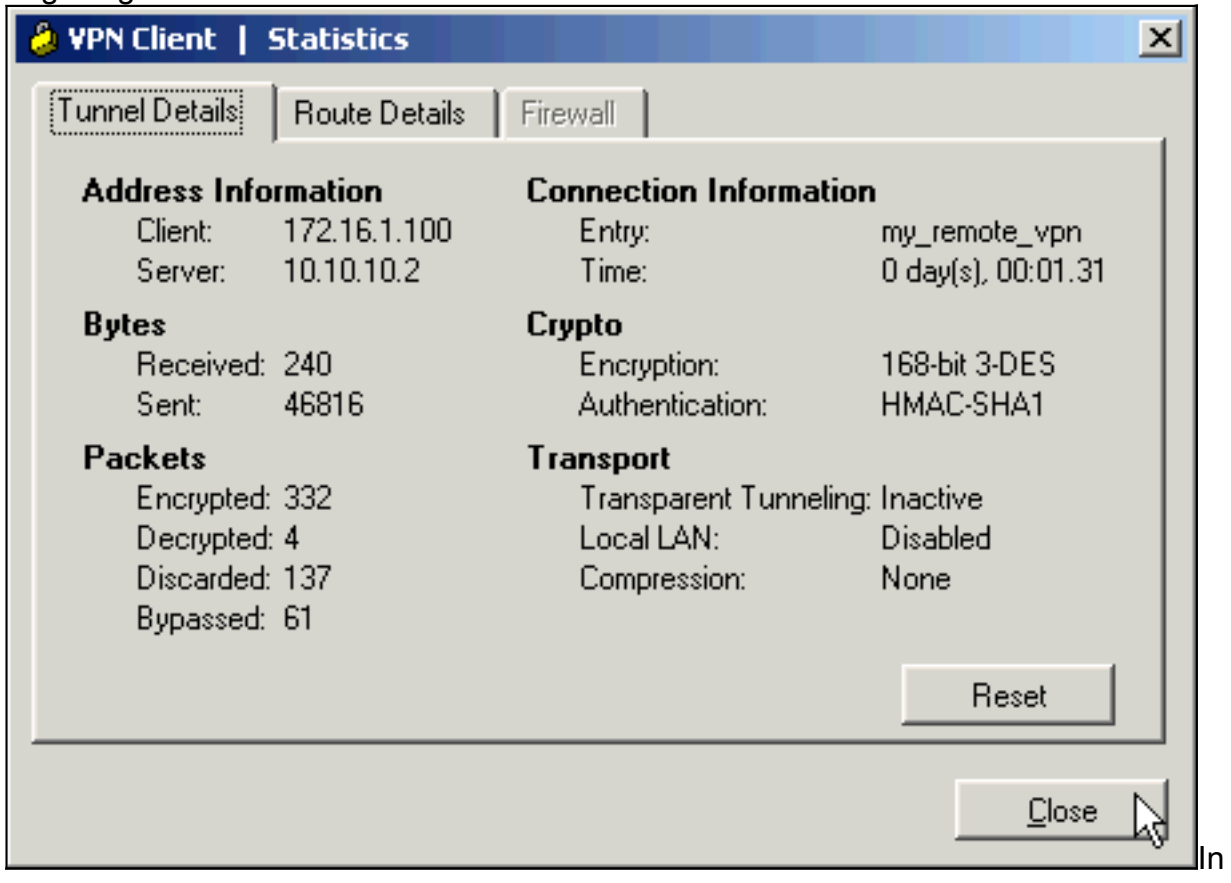

diesem Fenster werden Split-Tunneling-Informationen angezeigt:

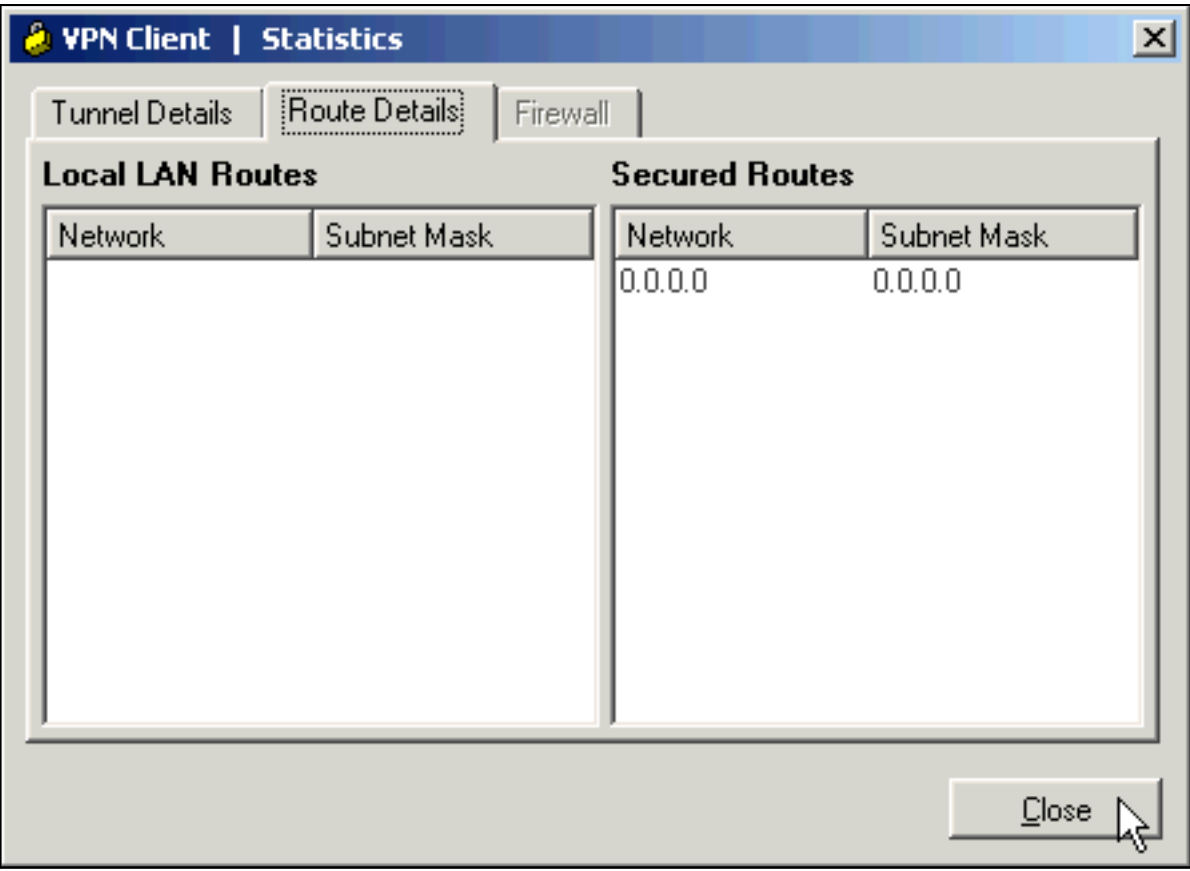

## <span id="page-22-0"></span>**Fehlerbehebung**

In diesem Abschnitt finden Sie eine Fehlerbehebung für Ihre Konfiguration.

#### <span id="page-22-1"></span>Falsche Verschlüsselungs-ACL

ASDM 5.0(2) ist bekannt für die Erstellung und Anwendung einer Zugriffskontrollliste (ACL) mit Verschlüsselung, die für VPN-Clients, die Split-Tunneling verwenden, sowie für Hardware-Clients im Netzwerkerweiterungsmodus Probleme verursachen kann. Verwenden Sie ASDM Version 5.0(4.3) oder höher, um dieses Problem zu vermeiden. Weitere Informationen finden Sie unter Cisco Bug ID [CSCsc10806](https://tools.cisco.com/bugsearch/bug/CSCsc10806) (nur [registrierte](//tools.cisco.com/RPF/register/register.do) Kunden).

## <span id="page-22-2"></span>Zugehörige Informationen

- [Cisco Adaptive Security Appliances der Serie ASA 5500](//www.cisco.com/en/US/products/ps6120/tsd_products_support_series_home.html?referring_site=bodynav)
- [Häufigste L2L- und IPsec-VPN-Lösungen zur Fehlerbehebung für Remote-Zugriff](//www.cisco.com/en/US/products/ps6120/products_tech_note09186a00807e0aca.shtml?referring_site=bodynav)
- **[Cisco Adaptive Security Appliances der Serie ASA 5500 Fehlerbehebung und](//www.cisco.com/en/US/products/ps6120/tsd_products_support_troubleshoot_and_alerts.html?referring_site=bodynav) [Warnmeldungen](//www.cisco.com/en/US/products/ps6120/tsd_products_support_troubleshoot_and_alerts.html?referring_site=bodynav)**
- [Technischer Support und Dokumentation Cisco Systems](//www.cisco.com/cisco/web/support/index.html?referring_site=bodynav)